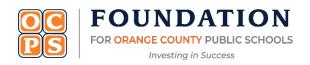

## **Log in and Grant Approval Instructions:**

- Set up a user login via the **teacher grant portal**.
- If you set up a login last year, use the same login.
- If you forgot your password, you can reset it.
- You **MUST** update your information each year, school, classroom, etc.
- If you do not have a user account, you can create one using your OCPS email address with your "first.last" name (e.g.: <a href="mailto:susan.smith@ocps.net">susan.smith@ocps.net</a>). Do NOT use your personnel number.
- After logging in, you can select the **Arts Education Impact Grant** from the drop-down list of grants. The grant module allows you to login and logout of your application.
- You must save each time before logging out. This will allow you to research, edit, and save before your final submission.
- There are character limits for each section. Please plan accordingly.
- If there are any "required" unanswered fields within the application, you will be unable to submit.
- If you see a blue bubble question mark, ( ?? ) click on it for "directions."
- After your application has been submitted:
  - o Your principal will receive a copy via email.
  - o Principal clicks on the link at the bottom of the email, which redirects him/her to the grant portal login.
  - If your principal set up a login last year, it is still active. If your principal forgot the password, he/she can reset it. The principal **MUST** update his/her school information each year (in case they have relocated to a new school). If your principal is new to the district and/or as a principal, he/she must set up a new account using their long OCPS email address (<u>susan.smith@ocps.net</u>).
  - o After logging in, the principal can review your grant and click on the approval button.
  - o If principal requires you to edit the application, you can log in, update, and re-submit.
  - o The principal will receive a new approval email should revisions need to be made.
  - o Check with your principal to make sure your grant has been reviewed and approved.
  - o Until these steps are completed, your application cannot be considered for funding.
  - o You will not move to final stage without your principal's approval.
- You can log into your application to check its status.
  - o **Teacher Status**: Draft or complete means your application is in final submission;
  - o **Principal Approved**: Yes or No; and
  - **Admin Approved:** Yes means moving to judging phase. No means your application is denied.

The admin approval is granted by the Foundation grant administrator.

This is what an approved status will look like:

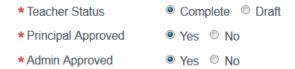